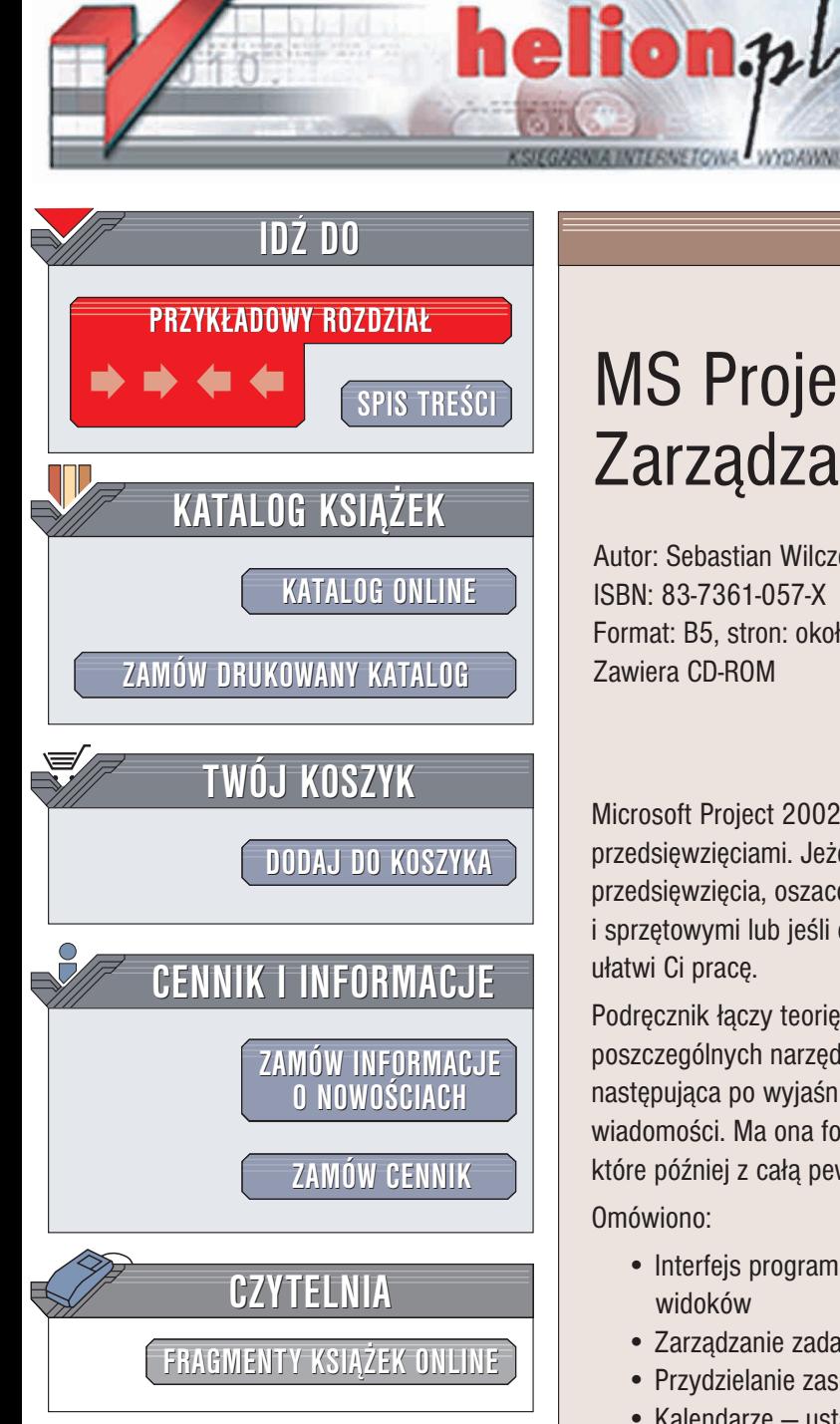

Wydawnictwo Helion ul. Chopina 6 44-100 Gliwice tel. (32)230-98-63 e-mail: [helion@helion.pl](mailto:helion@helion.pl)

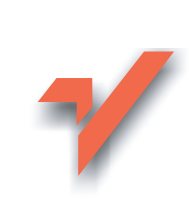

## MS Project 2002. Zarządzanie projektami

Autor: Sebastian Wilczewski ISBN: 83-7361-057-X Format: B5, stron: około 424 Zawiera CD-ROM

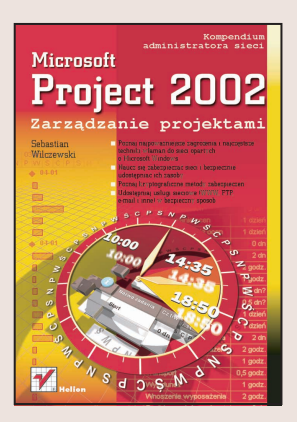

Microsoft Project 2002 to kolejna już wersja popularnego programu do zarządzania przedsięwzięciami. Jeżeli jesteś osobą odpowiedzialną za utworzenie harmonogramu przedsięwzięcia, oszacowanie jego kosztów, zarzadzanie zasobami ludzkimi i sprzetowymi lub jeśli chcesz porównywać plan z jego wykonaniem – ten program ułatwi Ci pracę.

Podręcznik łączy teorię z praktyką. Opisano w nim teoretyczne podstawy poszczególnych narzędzi dostępnych w MS Project 2002. Część praktyczna następująca po wyjaśnieniach teoretycznych umożliwia wykorzystanie nabytych wiadomości. Ma ona forme ćwiczeń. Dzieki ich wykonaniu nabedziesz umiejetności. które później z cała pewnościa beda przydatne w pracy.

Omówiono:

- Interfejs programu MS Project i sposoby wyświetlania danych za pomoca widoków
- Zarzadzanie zadaniami i zasobami
- Przydzielanie zasobów do zadañ
- Kalendarze ustalanie czasu pracy i dni wolnych
- Tworzenie budżetu projektu i analiza przepływów gotówkowych
- Rozwiązywanie problemów z nadmiernym obciążeniem zasobów i optymalizacja projektu
- Analizy odchyleñ terminów, kosztów oraz pracy
- Tworzenie raportów
- Wymianê informacji pomiêdzy MS Project i innymi aplikacjami

• Wspomaganie planowania zadań i zarządzania przedsięwzięciami

Książka ta zawiera wiele cennych informacji zarówno dla tych użytkowników rozpoczynających pracę z aplikacją MS Project, jak i dla tych, którzy mają doświadczenie z tą i poprzednimi wersjami programu. W przypadku, gdyby niektóre ćwiczenia sprawiały jednak problem, na płycie CD zawarte są filmy instruktażowe zapisane w formacie wmv. Zawierają one zapis wideo niektórych czynności opisanych w treści ćwiczeń.

# <span id="page-1-0"></span>Spis treści

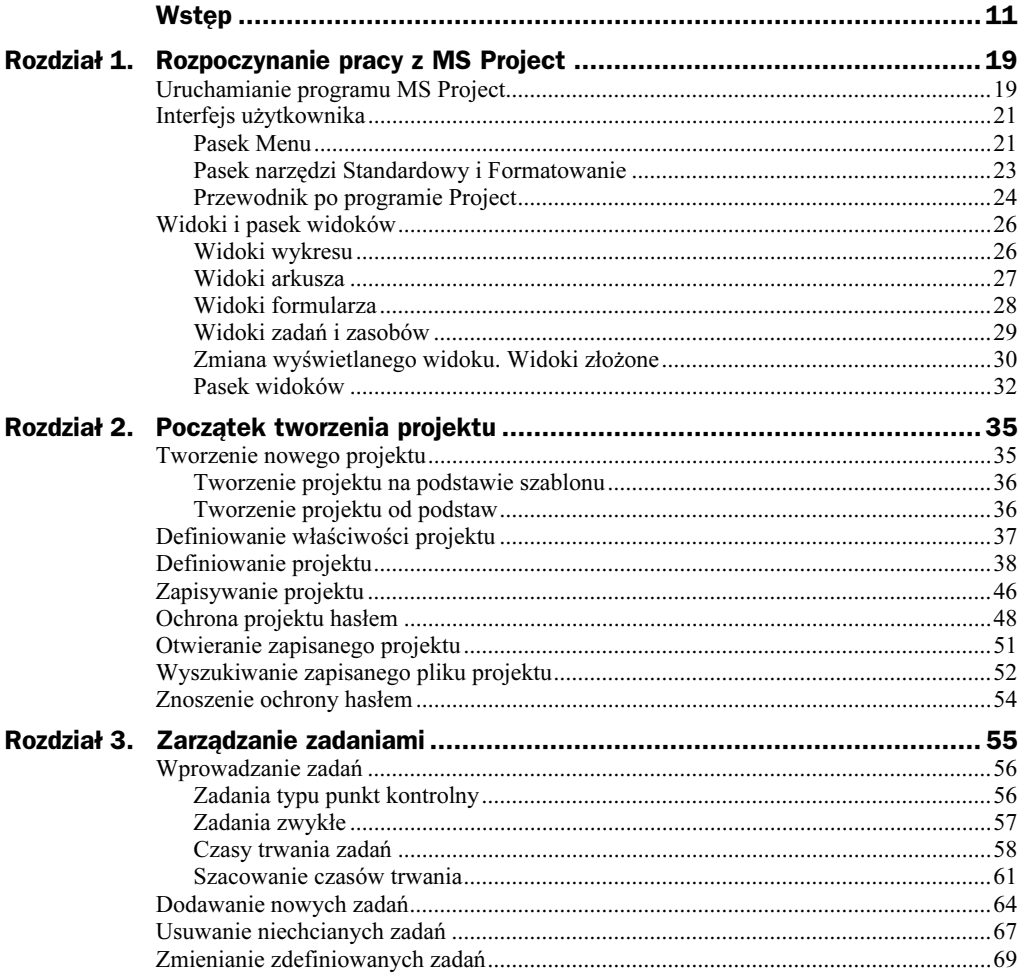

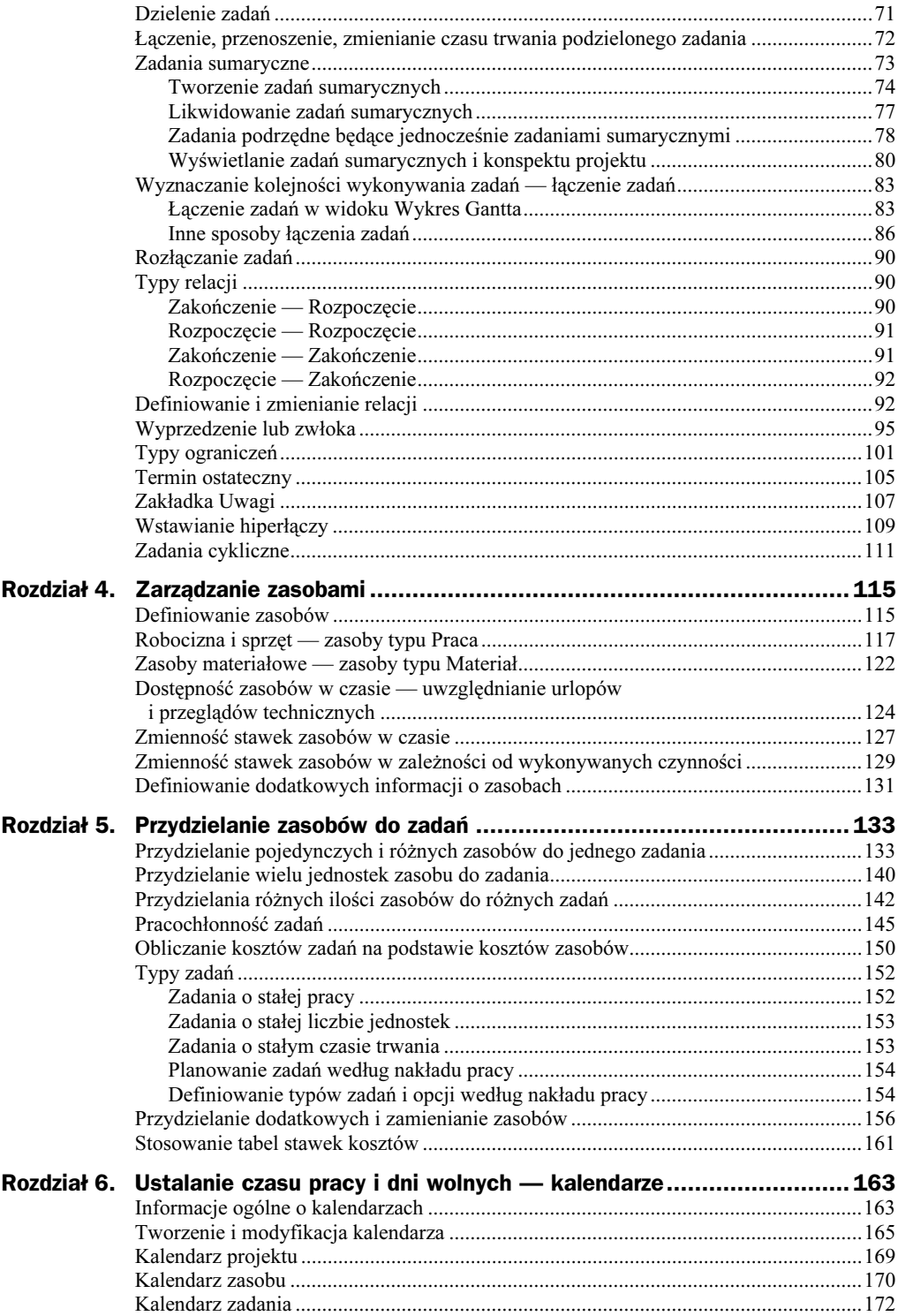

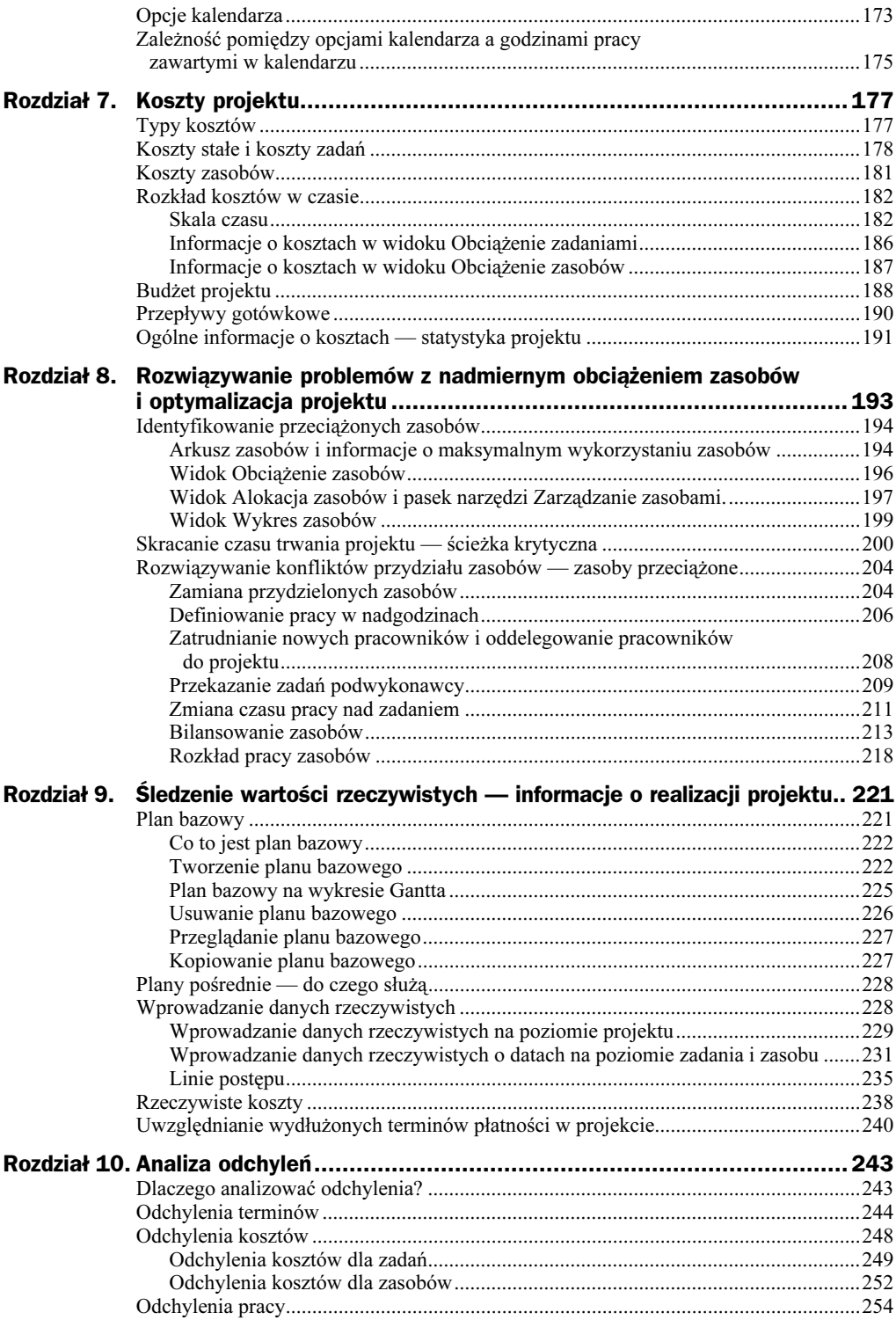

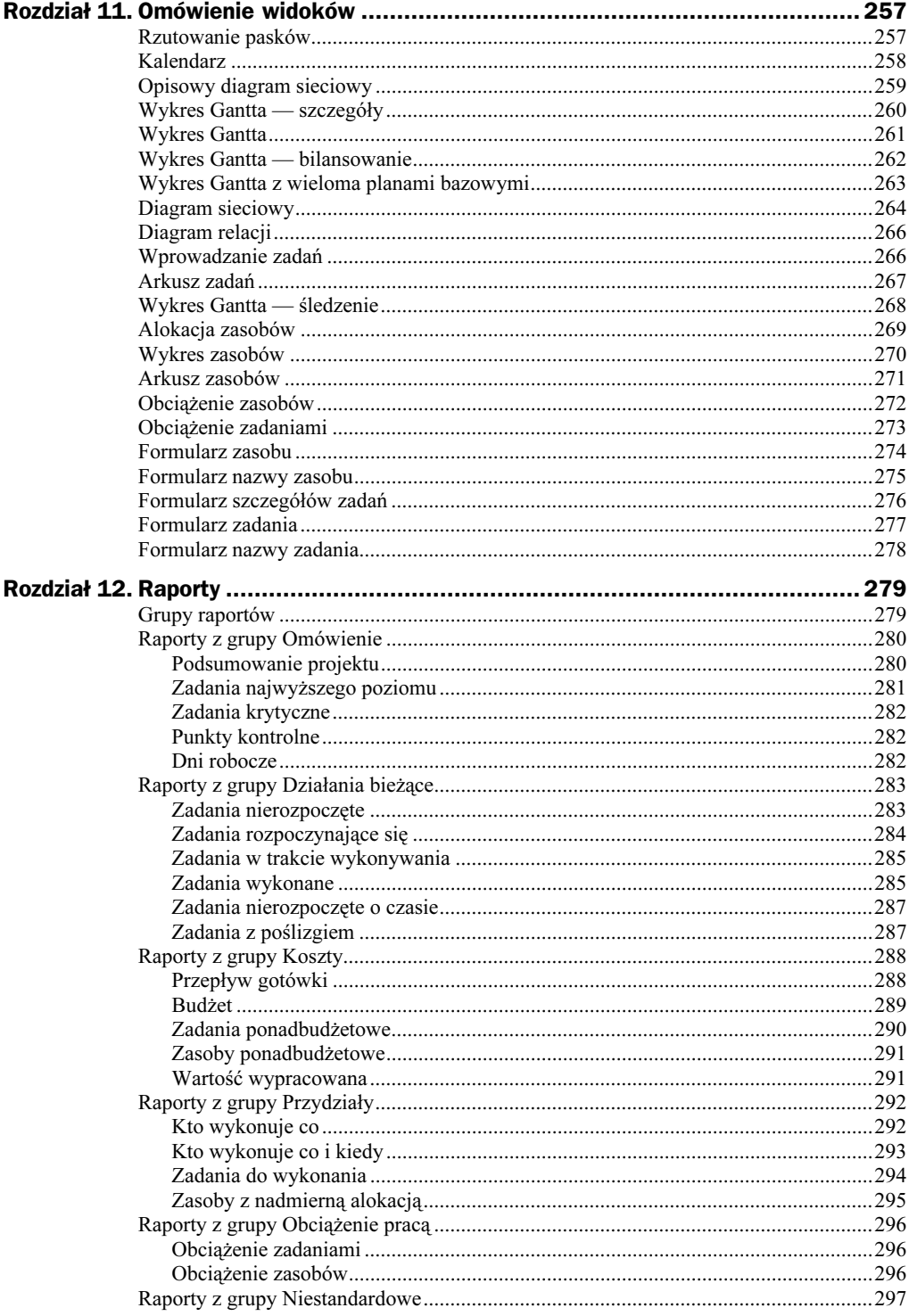

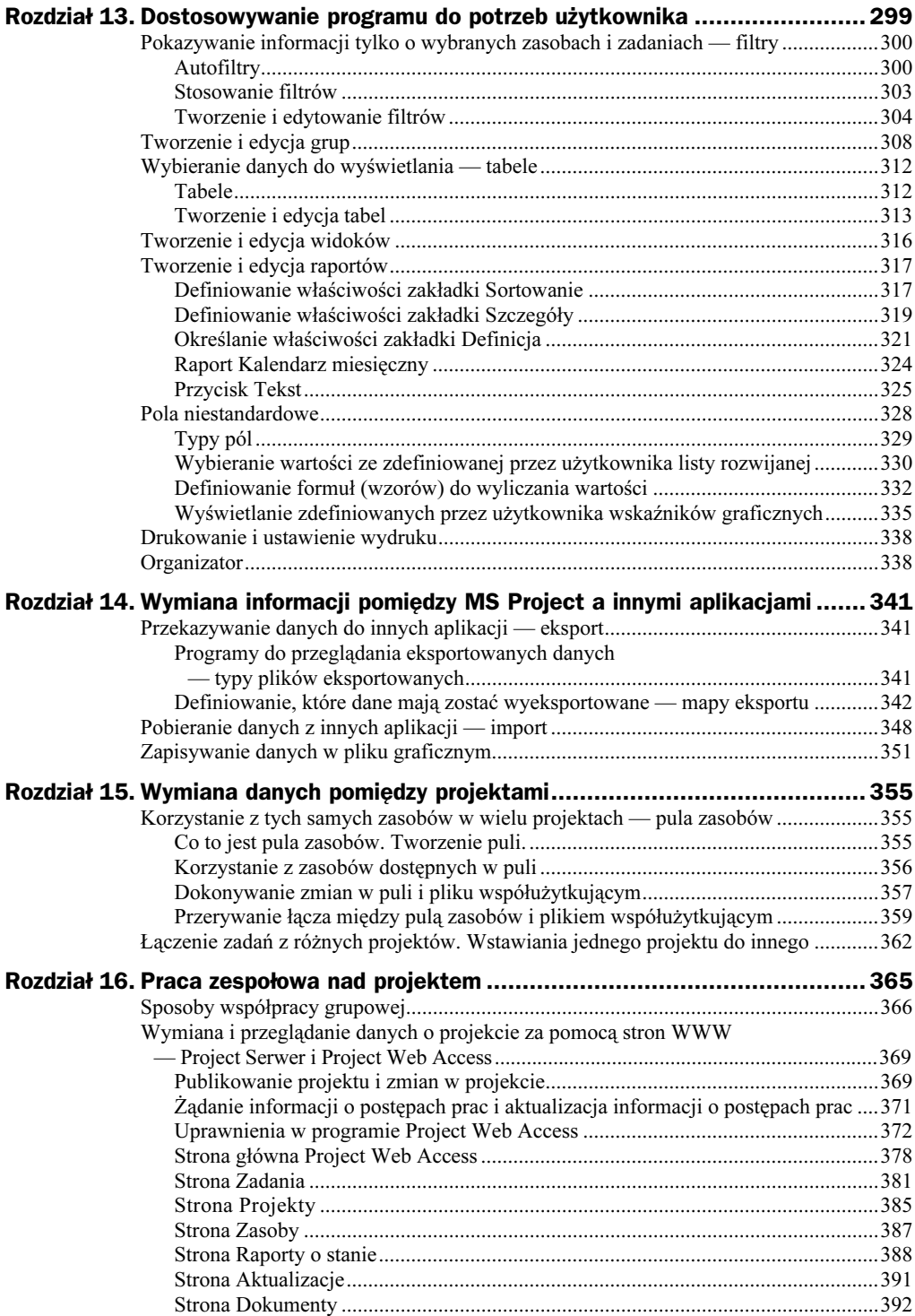

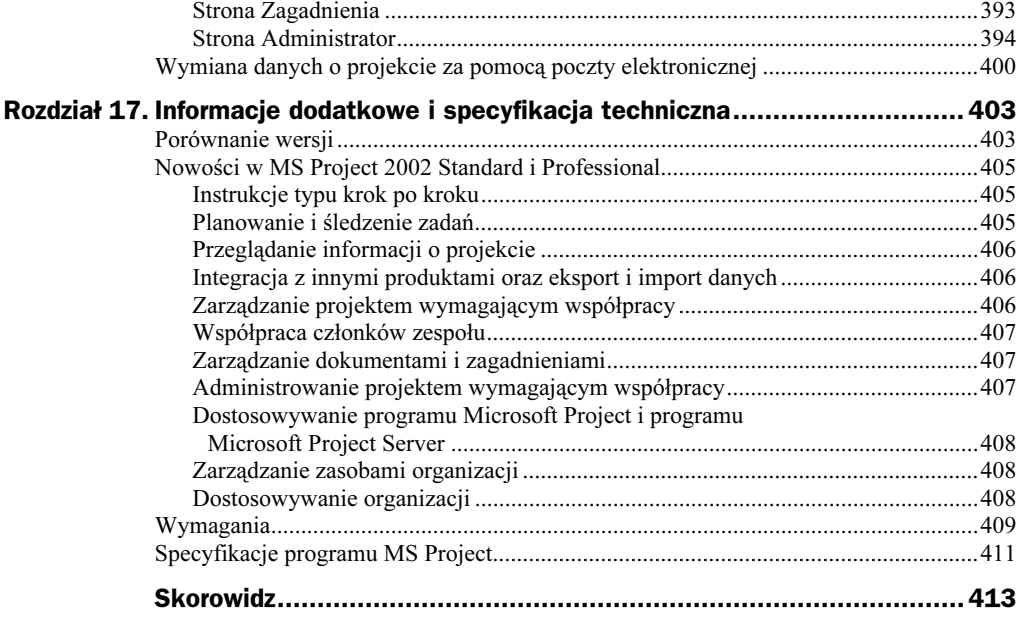

## <span id="page-7-0"></span>Rozdział 6. Ustalanie czasu pracy i dni wolnych — kalendarze

Ten rozdział ma na celu wyjaśnienie problematyki kalendarzy. Opisane zostaną różne typy kalendarzy i zostaną wyjaśnione związki pomiędzy nimi.

Z tego rozdziału dowiesz się:

- $\bullet$  jak definiować dni wolne od pracy za pomocą kalendarzy,
- jak modyfikować już istniejące kalendarze,
- ◆ jak tworzyć kalendarze niestandardowe,
- co to jest kalendarz zasobu, kalendarz zadania i projektu, a także jak one wzajemnie oddziaływają na siebie,
- co się stanie, gdy zostaną zmienione opcje kalendarza.

### Informacje ogólne o kalendarzach

W MS Project można wyróżnić kalendarz projektu (bazowy), zasobu i zadania. Każdy z kalendarzy określa dni i godziny, w jakich projekt bądź zadanie jest wykonywane lub dni i godziny, w jakich zasób może pracować.

Każdy z utworzonych projektów musi mieć przypisany kalendarz projektu. Domyślnie, wszystkie zasoby pracują w dniach i godzinach podanych w kalendarzu projektu. Zadania również są wykonywane w tym samym czasie.

Niezwykle ważne jest zrozumienie, w jaki sposób te kalendarze współdziałają ze sobą. Załóżmy, że zadanie Analiza założeń projektu jest wykonywane przez zasób Konsultant i ma trwać 5 dni. Poszczególne kalendarze zawierają następujące informacje:

- $\blacklozenge$  *Kalendarz projektu* dni robocze: są to dni od wtorku do piątku, w godzinach od 8:00 do 16:00,
- $\blacklozenge$  Kalendarz zasobu Konsultant dni robocze: są to poniedziałek, środa, czwartek i piątek, w godzinach od 8:00 do 16:00,
- Kalendarz zadania Analiza założeń projektu dni robocze: są to poniedziałek, wtorek, czwartek i piątek, w godzinach od 8:00 do 16:00.

Jeżeli kalendarz projektu nie zostanie zmieniony, będzie wykorzystywany również przez zasób Konsultant i uwzględniony w zadaniu, to dane pięciodniowe zadanie będzie wykonywane tylko i wyłącznie według kalendarza projektu, czyli od wtorku do piątku i jeszcze w kolejny wtorek (musi trwać pięć dni).

Jeżeli kalendarz projektu nie będzie zmieniony, do zadania nie będzie przypisany żaden specyficzny kalendarz a zasób będzie pracował według właściwego dla siebie kalendarza, innego niż kalendarz projektu, to zadanie będzie wykonywane tylko i wyłącznie w te dni, które uwzględnia kalendarz zasobu. Oznacza to, że zadanie będzie wykonywane w poniedziałek, środę, czwartek, piątek i kolejny poniedziałek. Zadanie nie będzie wykonywane we wtorek, bo nie przewiduje tego kalendarz zasobu. Zadanie będzie wykonywane w poniedziałek, mimo że kalendarz projektu tego nie przewiduje.

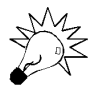

Kalendarz zasobu jest ważniejszy niż kalendarz projektu. Jeżeli istnieją pomiędzy nimi jakiekolwiek niezgodności, to kalendarz zasobu zawsze będzie miał pierwszeństwo.

Jeżeli kalendarz projektu nie będzie zmieniony, zasób będzie pracował według właściwego dla niego kalendarza a do zadania będą przypisane specyficzne dni, w które może być ono wykonywane, to zadanie będzie wykonywane w te dni, które są uznane za pracujące, zarówno przez kalendarz zasobu, jak i zadania. W omawianym przypadku są to: poniedziałek, czwartek, piątek i kolejny poniedziałek i czwartek (w sumie pięć dni). Zadanie nie będzie wykonywane we wtorek, bo nie przewiduje tego kalendarz zasobu. Zadanie nie będzie wykonywane w środę, bo nie przewiduje tego kalendarz zadania. Będzie natomiast wykonywane w poniedziałek, chociaż według kalendarza projektu jest to dzień wolny, gdyż kalendarze zadania i zasobu są ważniejsze niż kalendarz projektu a według nich poniedziałek jest dniem pracującym.

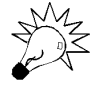

Jeżeli kalendarz zadania i zasobu są różne, zadanie będzie wykonywane w te dni, które są uznane za robocze w każdym z tych kalendarzy. Kalendarz projektu nie będzie miał w tej sytuacji żadnego znaczenia. Jeżeli jednak nie będzie żadnych dni wspólnych, MS Project pokaże komunikat ostrzegający (patrz rysunek 6.1 i rysunek 6.2).

Rysunek 6.1. Komunikat o braku wspólnych godzin pracy

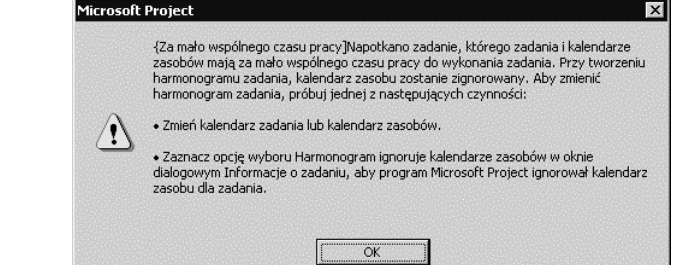

#### Rysunek 6.2.

Informacja o braku wspólnych godzin pracy

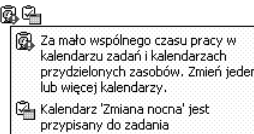

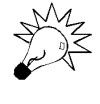

Jeżeli kalendarze zasobu i zadania są różne i jeśli chcesz, aby zadanie było wykonywane tylko i wyłącznie według kalendarza zadania, możesz spowodować, aby MS Project ignorował kalendarz zasobu. Aby to zrobić, kliknij dwukrotnie lewym przyciskiem myszy nazwę wybranego zadania w widoku Wykres Gantta, przejdź do zakładki Zaawansowane i zaznacz opcję Harmonogram ignoruje kalendarz zasobów (patrz rysunek 6.3).

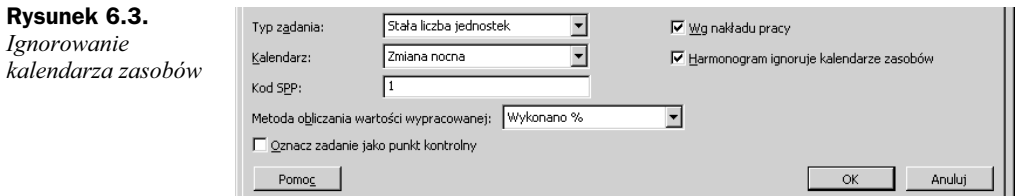

Standardowo dostępne są trzy kalendarze:

- $\triangle$  24 godzinny zgodnie z zawartymi w nim informacjami projekt może być wykonywany przez 24 godziny dziennie, w dowolny dzień tygodnia. Nie są w nim uwzględnione żadne dni wolne od pracy,
- ◆ *Standardowy* zgodnie z zawartymi w nim informacjami projekt może być wykonywany przez 8 godzin dziennie, w godzinach od 9:00 do 18:00 z godzinną przerwą od 13:00 do 19:00, od poniedziałku do piątku. Kalendarz nie uwzględnia dni wolnych typu Boże Narodzenie bądź Nowy Rok,
- $\triangle$  *Zmiana nocna* zgodnie z zawartymi w nim informacjami projekt może być wykonywany przez 8 godzin dziennie, w godzinach od 23:00 do 8:00, z godzinną przerwą od 3:00 do 4:00. Kalendarz nie uwzględnia dni wolnych typu Boże Narodzenie bądź Nowy Rok.

Każdy z podanych powyżej kalendarzy może być dowolnie modyfikowany. MS Project pozwala także na tworzenie własnych kalendarzy.

### Tworzenie i modyfikacja kalendarza

Oprócz podanych w poprzednim podrozdziale kalendarzy można tworzyć swoje własne. Rozwiązanie to będzie często stosowane, jeżeli wspomniane godziny pracy nie pasują do godzin pracy naszej firmy.

Nowy kalendarz może być tworzony od podstaw lub jako skopiowana wersja już istniejącego kalendarza. Tworzenie kalendarza w oparciu na już istniejącym kalendarzu będzie szczególnie przydatne, jeżeli jeden z już dostępnych kalendarzy jest w miarę podobny do kalendarza, który ma zostać utworzony. Kopiując już istniejący kalendarz i modyfikując kopię możemy zaoszczędzić dużo pracy i wysiłku. Jeżeli tworzony kalendarz nie będzie miał zbyt wiele wspólnego z już istniejącymi kalendarzami, należy zbudować kalendarz od podstaw.

Tworzenie nowego kalendarza jest możliwe po wybraniu z menu Narzędzia polecenia Zmień czas pracy…. W oknie dialogowym Zmienianie czasu pracy dostępny jest przycisk Nowy…, który pozwala utworzyć nowy kalendarz. Po wybraniu tego przycisku należy nadać nazwę nowemu kalendarzowi i zdecydować, czy ma być on tworzony jako kopia już istniejącego, czy jako zupełnie nowy kalendarz. Kolejnym krokiem jest określenie godzin i dni, w których może odbywać się praca nad projektem. Potwierdzenie ustawień odbywa się poprzez wybranie przycisku OK.

W dowolnej chwili jest możliwe zmodyfikowanie już istniejącego kalendarza. Możliwe jest to również po wybraniu z menu Narzędzia polecenia Zmień czas pracy.... W oknie dialogowym Zmienianie czasu pracy konieczne jest wskazanie kalendarza, który ma być modyfikowany. Odbywa się to poprzez wybranie z listy rozwijanej w polu Dla: nazwy kalendarza.

Podczas tworzenia lub modyfikacji kalendarza jest możliwe wskazywanie pojedynczych dni, które mają być wolne od pracy (np. Nowy Rok), zmienianie godzin pracy dla wybranych dni (np. 24 grudnia pracujemy tylko do 14:00). Możliwe jest także zdefiniowanie specyficznych godzin pracy dla wybranych dni tygodnia (np. wszystkich piątków w całym projekcie) lub ustalenie określonych dni tygodnia jako wolne (np. wszystkie soboty i niedziele to dni wolne).

Jeżeli w oknie dialogowym Zmienianie czasu pracy zaznaczymy konkretną datę poprzez jej kliknięcie, to zmiana będzie dotyczyła tylko tej daty — np. 24 grudnia 2003 (patrz rysunek 6.4). Dodatkowo w sekcji Ustaw wybrane daty na: możemy wybrać jedno z poleceń:

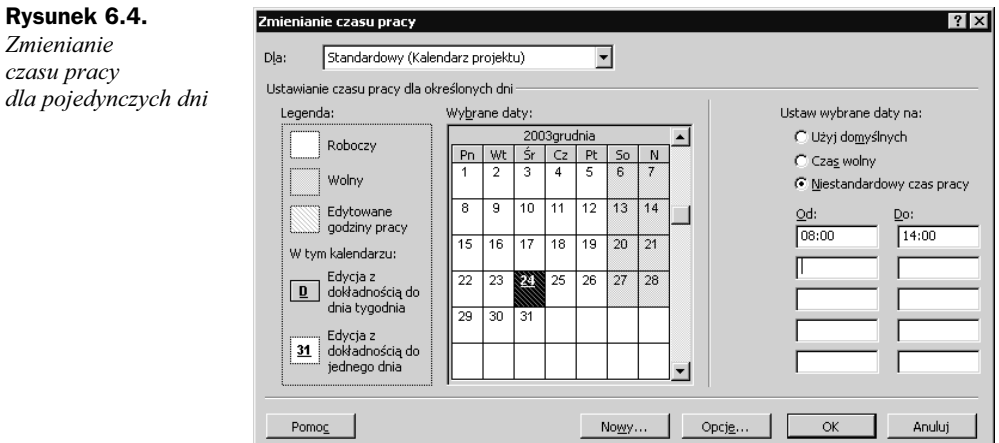

 $\blacklozenge$  Użyj domyślnych — w tym przypadku zasób będzie pracował (lub projekt będzie wykonywany) w tych godzinach, jakie zostały zdefiniowane jako pracujące dla całego projektu,

- $\triangle$  Czas wolny w tym przypadku dzień ten będzie dniem wolnym od pracy,
- $\blacklozenge$  *Niestandardowy czas pracy* w tym przypadku w polach *Od:* i *Do:* możliwe jest wprowadzenie niestandardowych godzin pracy (w przypadku przedstawionym na rysunku 6.4 są to godziny od 8:00 do 14:00).

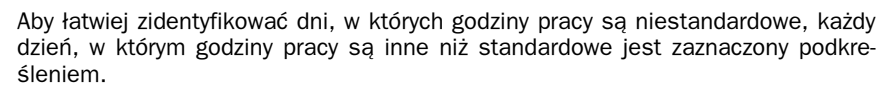

Zaznaczając dni, w których chcesz zmodyfikować godziny pracy możesz użyć przycisku Ctrl. Jeżeli go wciśniesz i nie puszczając go będziesz klikał kolejne daty, to wszystkie klikniete daty zostaną zaznaczone. Po zwolnieniu przycisku Ctrl i zmodyfikowaniu godzin pracy wszystkie zmiany, które zostały dokonane będą uwzględnione we wszystkich zaznaczonych zadaniach.

Aby dokonać modyfikacji godzin pracy nie dla wybranych pojedynczych dni, ale dla wskazanych dni tygodnia (np. wszystkich piątków w projekcie), musisz zaznaczyć tytuły kolumn symbolizujących dni tygodnia (patrz rysunek 6.5).

#### Rysunek 6.5.

Zmienianie czasu pracy dla wybranych dni tygodnia

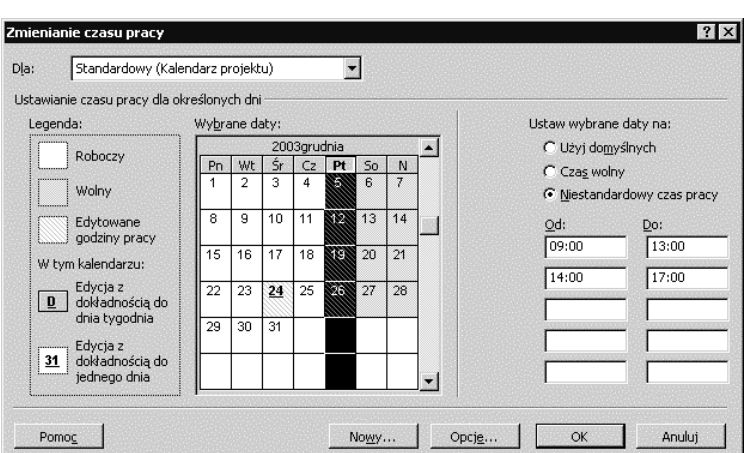

W naszym przypadku wszystkie piątki w projekcie będą miały niestandardowy czas pracy (praca będzie kończyła się o 17:00 zamiast o 18:00).

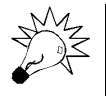

Jeżeli jakiś konkretny dzień roku zostanie uznany za dzień o niestandardowych godzinach pracy (np. w poniedziałek, 1 grudnia 2003 będziemy pracować do godziny 15:00) i następnie wprowadzimy informacje, że we wszystkie poniedziałki pracujemy do godziny 20:00, to MS Project uzna indywidualne ustawienia dla danego dnia za ważniejsze i w dniu 1 grudnia 2003 praca zakończy się o 15:00.

### Ćwiczenie 6.1.

Utwórz nowy kalendarz dla zasobu Prawnik.

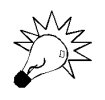

Jeżeli nie ukończyłeś prawidłowo poprzedniego ćwiczenia, to do wykonania tego ćwiczenia potrzebny będzie plik  $5_11$ .mpp zapisany w katalogu Pliki\_cwiczeniowe\ Rozdzial 5 na płycie CD dostarczonej z tą książką. Otwórz ten plik i wykonaj poniższe ćwiczenie.

W przypadku problemów z tym zagadnieniem pomocne będą wskazówki zawarte w filmie instruktażowym, zapisanym w pliku Tworzenie nowego kalendarza.wmv w katalogu Filmy\_instruktazowe\Rozdzial 6, znajdującym się na płycie CD, dostarczonej z tą książką.

Prawnik, który będzie uczestniczył w naszym projekcie nie jest pracownikiem etatowym firmy. Przychodzi i wykonuje dla nas prace tylko w dniach od poniedziałku do  $\frac{\partial \phi}{\partial x}$ , w godzinach od 9:00 do 15:00. Należy utworzyć dla niego nowy kalendarz na podstawie kalendarza standardowego.

Aby utworzyć nowy kalendarz dla zasobu Prawnik, należy:

- 1. Z menu Okno wybrać polecenie Usuń podział.
- 2. Z menu Narzędzia wybrać Zmień czas pracy….
- 3. W oknie dialogowym Zmienianie czasu pracy wybrać przycisk Nowy….
- 4. W oknie dialogowym Tworzenie nowego kalendarza bazowego w polu Nazwa: wpisać Kalendarz Prawnika i zaznaczyć opcję Utwórz kopię kalendarza: Standardowy (patrz rysunek 6.6).

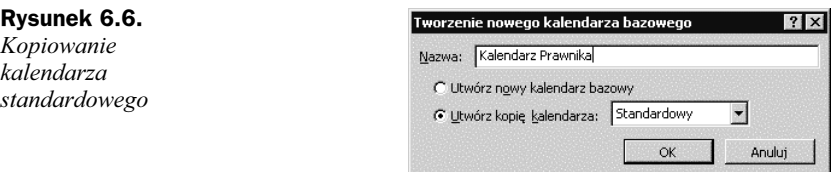

- 5. Potwierdzić ustawienia przyciskiem OK.
- 6. Wcisnąć lewy przycisk myszy na tytule kolumny Pn i nie puszczając go przeciągnąć do tytułu Śr.
- 7. Zwolnić lewy przycisk myszy.
- 8. W polu Ustaw wybrane daty na: zaznaczyć opcję Niestandardowy czas pracy.
- 9. W pierwszy wierszu, w kolumnie Od: pozostawić 9:00, w kolumnie Do wpisać 15:00.
- 10. Skasować wpisy w kolejnym wierszu (zarówno w kolumnie Od:, jak i Do:) za pomocą przycisków Delete bądź Backspace.
- **11.** Wcisnąć lewy przycisk myszy na tytule kolumny  $C_z$  i nie puszczając go przeciągnąć do tytułu Pt.
- 12. Zwolnić lewy przycisk myszy.
- 13. W polu Ustaw wybrane daty na: zaznaczyć opcję Czas wolny.
- 14. Porównać wynik ćwiczenia z tym, co przedstawia rysunek 6.7.

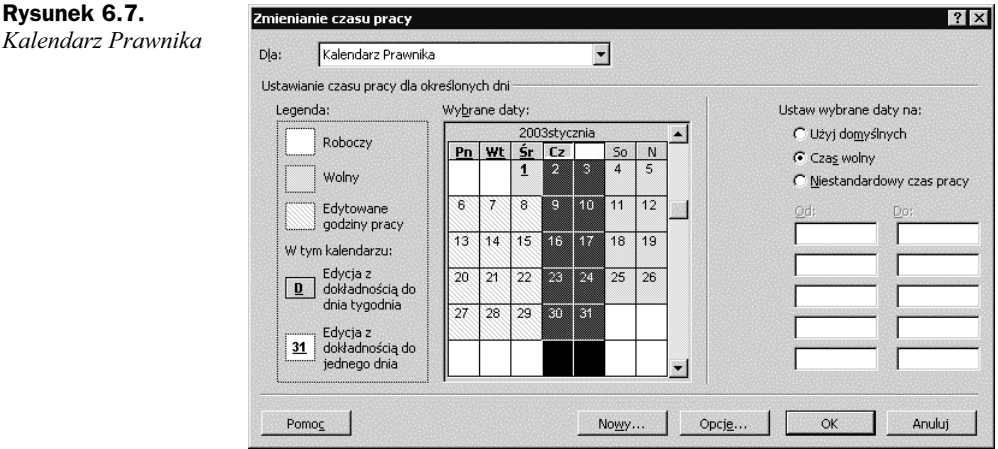

15. Potwierdź ustawienia przyciskiem OK.

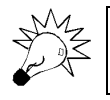

Rysunek 6.7.

W katalogu Pliki cwiczeniowe\Rozdzial 6 na płycie CD dostarczonej z tą książką znajduje się plik 6\_1.mpp, zawierający wynik tego ćwiczenia.

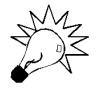

Jeżeli dany kalendarz ma być później przypisany tylko do jednego zasobu, zamiast tworzenia nowego kalendarza właściwszym może okazać się modyfikowanie kalendarza tylko i wyłącznie danego zasobu. Jeżeli jednak te zmiany będziemy chcieli przypisać do kilku zadań lub zasobów, lepiej jest utworzyć osobny kalendarz.

W oknie dialogowym Zmienianie czasu pracy możesz zbudować kalendarz projektu, zasobu bądź zadania. W momencie tworzenia kalendarza nie ma to znaczenia, jaki to ma być typ kalendarza, gdyż kalendarz staje się kalendarzem projektu dopiero po przypisaniu go do projektu, kalendarzem zadania po przypisaniu go do zadania a zasobu — po przypisaniu go do zasobu. Oznacza to, że zbudowany w ćwiczeniu 6.1 Kalendarz prawnika nie jest ani kalendarzem projektu, ani zasobu, ani zadania, gdyż jeszcze nie został do niczego przypisany.

### Kalendarz projektu

Kalendarz projektu zawiera ogólne informacje o tym, kiedy (w jakich dniach i godzinach) projekt może być wykonywany. Każdy projekt musi mieć przypisany kalendarz. Na samym początku pracy z MS Project dostępne są trzy opisane wcześniej kalendarze: Standardowy, 24 godziny i Zmiana nocna. Można jeden z nich przypisać do projektu wybierając przycisk Zadania w Przewodniku po programie Project i kliknięciu polecenia Definiowanie ogólnych godzin pracy. W kolejnych krokach kreatora definiuje się ogólne godziny pracy. Ten sposób tworzenia kalendarza projektu został opisany w rozdziale 2. Początek tworzenia projektu.

Aby przypisać kalendarz do projektu, możemy także posłużyć się oknem dialogowym Informacje o projekcie. Aby pokazać okno dialogowe Informacje o projekcie, należy z menu Projekt wybrać polecenie Informacje o projekcie. Następnie w pozycji Kalendarz można wybrać z listy rozwijanej jeden z dostępnych kalendarzy (patrz rysunek 6.8).

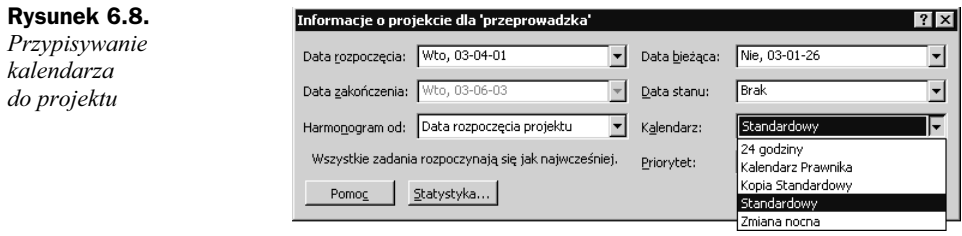

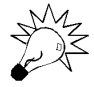

W przypadku problemów z tym zagadnieniem pomocne będą wskazówki zawarte w filmie instruktażowym, zapisanym w pliku Przypisywanie kalendarza do projektu.wmv w katalogu Filmy\_instruktazowe\Rozdzial 6, znajdującym się na płycie CD, dostarczonej z tą książką.

W każdym projekcie może istnieć kilka kalendarzy, jednak dany kalendarz staje się kalendarzem projektu dopiero po przypisaniu go do danego projektu w oknie dialogowym Informacje o projekcie bądź po wybraniu polecenia Definiowanie ogólnych godzin pracy z menu, dostępnego po wciśnięciu przycisku Zadania na pasku Przewodnik po programie MS Project.

Po modyfikacji kalendarza projektu MS Project sam dokona takich zmian w harmonogramie, aby zadania były wykonywane według tego kalendarza.

### Kalendarz zasobu

Kalendarz zasobu określa, kiedy (w jakich dniach i godzinach) dany zasób może pracować. Każdy zasób typu Praca musi mieć przypisany kalendarz. Domyślnie do zasobu przypisany jest taki sam kalendarz jak do projektu. Kalendarz zasobu można jednak dowolnie modyfikować. Kalendarz zasobu ma zawsze pierwszeństwo nad kalendarzem projektu.

Wygodnym sposobem na przypisanie kalendarza do zasobu jest przejście do widoku Arkusz zasobów i wybranie z listy rozwijanej w kolumnie Kalendarz bazowy kalendarza właściwego dla danego zasobu.

Z jednego kalendarza może korzystać kilka zasobów. Jeżeli dokonamy modyfikacji danego kalendarza (po wybraniu z menu Narzędzia polecenia Zmień czas pracy… i wskazaniu kalendarza, który chcemy zmienić w pozycji Dla:) to zmiany te będą skutkowały dla wszystkich zasobów, które będą korzystały z tego kalendarza. Możemy także wprowadzić zmiany czasu pracy tylko i wyłącznie dla jednego zasobu, mimo że używa on kalendarza, z którego korzystają inne zasoby. Aby tak się stało, należy w poleceniu Zmień czas pracy... z menu Narzędzia wskazać w polu dla nazwę interesującego nas zasobu.

#### Ćwiczenie 6.2.

Przypisz do zasobu Prawnik kalendarz Kalendarz Prawnika.

Jeżeli nie ukończyłeś prawidłowo poprzedniego ćwiczenia, to do wykonania tego ćwiczenia potrzebny będzie plik  $6_1$ .mpp zapisany w katalogu Pliki\_cwiczeniowe\ Rozdzial 6 na płycie CD dostarczonej z tą książką. Otwórz ten plik i wykonaj poniższe ćwiczenie.

W przypadku problemów z tym zagadnieniem pomocne będą wskazówki zawarte w filmie instruktażowym, zapisanym w pliku Przypisywanie kalendarza do zasobu.wmv w katalogu Filmy instruktazowe\Rozdzial 6, znajdującym się na płycie CD, dostarczonej z tą książką.

W poprzednim ćwiczeniu został utworzony nowy kalendarz. Według tego kalendarza ma pracować zasób o nazwie Prawnik.

Aby przypisać do zasobu Prawnik kalendarz Kalendarz Prawnika, należy:

- 1. Z menu Widok wybrać polecenie Arkusz zasobów.
- 2. Odnaleźć na liście zasobów zasób Prawnik.
- 3. W kolumnie Kalendarz bazowy, w wierszu z zasobem Prawnik wybrać z listy rozwijanej Kalendarz Prawnika.

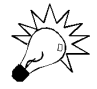

W katalogu Pliki\_cwiczeniowe\Rozdzial 6 na płycie CD dostarczonej z tą książką znajduje się plik 6\_2.mpp, zawierający wynik tego ćwiczenia.

### Ćwiczenie 6.3.

Zmodyfikuj kalendarz dla zasobu Prezes.

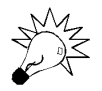

Jeżeli nie ukończyłeś prawidłowo poprzedniego ćwiczenia, to do wykonania tego ćwiczenia potrzebny będzie plik 6\_2.mpp zapisany w katalogu Pliki\_cwiczeniowe\ Rozdzial 6 na płycie CD dostarczonej z tą książką. Otwórz ten plik i wykonaj poniższe ćwiczenie.

W przypadku problemów z tym zagadnieniem pomocne będą wskazówki zawarte w filmie instruktażowym, zapisanym w pliku Modyfikowanie kalendarza zasobu.wmv w katalogu Filmy instruktazowe\Rozdzial 6, znajdującym się na płycie CD, dostarczonej z tą książką.

Zasób Prezes pracuje w godzinach przewidzianych w kalendarzu standardowym. Dodatkowo pracuje on także we wszystkie soboty w roku, w godzinach od 9:00 do 14:00. Należy zmodyfikować dla Prezesa kalendarz, nie modyfikując kalendarza standardowego dla innych zasobów.

Aby zmodyfikować kalendarz dla zasobu Prezes, należy.

- 1. Z menu Narzędzia wybrać polecenie Zmień czas pracy….
- 2. W oknie dialogowym Zmienianie czasu pracy, w polu Dla wybrać Prezes.
- 3. Kliknąć nagłówek So.
- 4. W sekcji Ustaw wybrane daty na zaznaczyć opcję Niestandardowy czas pracy.
- 5. W pierwszym wierszu, w kolumnie Do: należy skasować wpis 13:00  $i$  wprowadzić  $14:00$ .
- 6. W kolejnym wierszy wykasować wpisy w kolumnach Od: i Do:.
- 7. Porównać wynik z tym, co przedstawia rysunek 6.9.

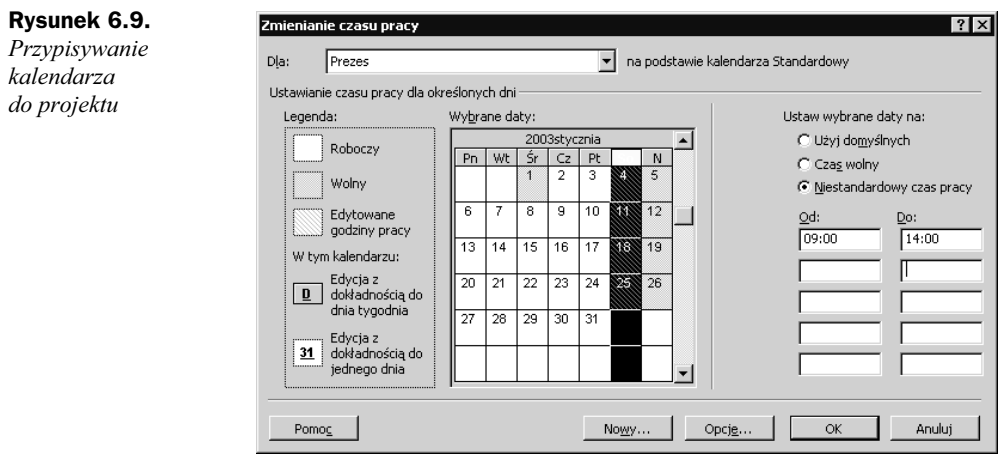

8. Potwierdzić ustawienia przyciskiem OK.

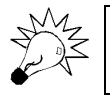

W katalogu Pliki cwiczeniowe\Rozdzial 6 na płycie CD dostarczonej z tą książką znajduje się plik 6\_3.mpp, zawierający wynik tego ćwiczenia.

### Kalendarz zadania

Kalendarz zadania określa, kiedy dane zadanie może być wykonywane. Domyślnie, do żadnego zadania nie jest bezpośrednio przypisany żaden kalendarz. Zadania wykonywane są wtedy według kalendarza projektu. W tej sytuacji, jeżeli do zadania są przypisane zasoby, mające inny kalendarz niż kalendarz projektu, to zadanie jest wykonywane według kalendarza zasobu. Dopiero po przydzieleniu kalendarza wprost do zadania dany kalendarz staje się kalendarzem zadania. Wtedy zadanie odbywa się w godzinach, które są uznane za pracujące, zarówno w kalendarzu zasobu, jak i zadania. Można także ustalić, że kalendarz zasobu jest ignorowany a pierwszeństwo ma kalendarz zadania.

Aby przypisać do zadania konkretny kalendarz, należy kliknąć dwukrotnie nazwę zadania, do którego chcemy przypisać kalendarz i przejść do zakładki Zaawansowane, gdzie w polu Kalendarz wybieramy odpowiednią nazwę kalendarza. Dodatkowo możemy jeszcze zaznaczyć opcję Harmonogram ignoruje opcje zasobów (patrz rysunek 6.10).

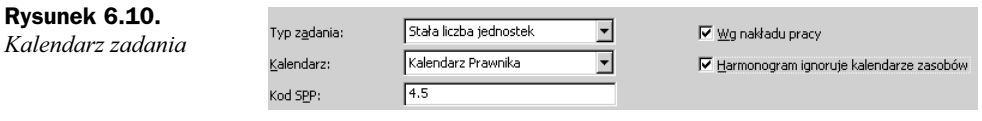

### Opcje kalendarza

Opcje kalendarza określają, w jaki sposób MS Project przelicza miesiące na tygodnie, dni, godziny lub minuty. Aby móc zdefiniować opcje kalendarza, należy z menu Narzędzie wybrać polecenie Opcje i przejść do zakładki Kalendarz. Opcje dostępne w zakładce Kalendarz przedstawia rysunek 6.11.

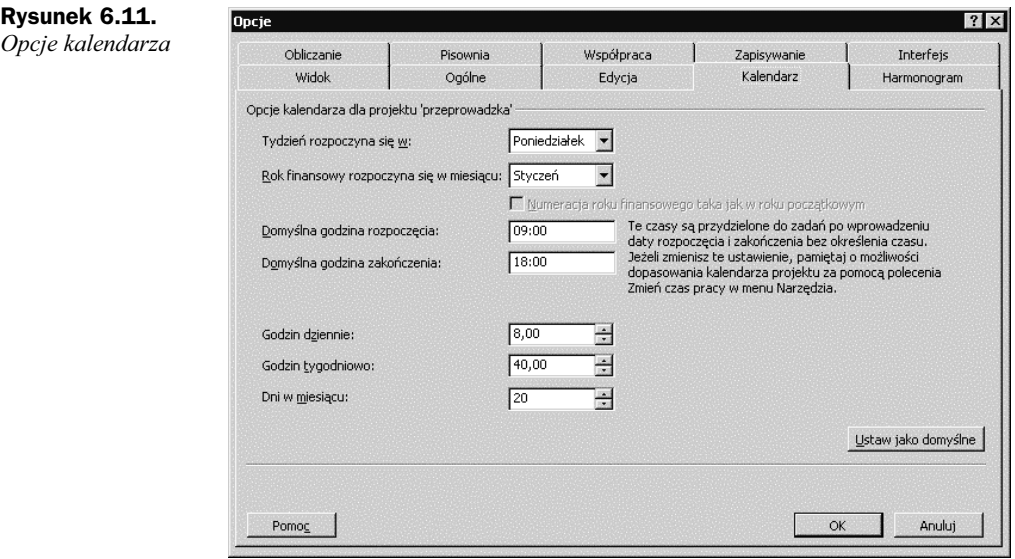

Opcja Tydzień rozpoczyna się w: służy do definiowanie dnia tygodnia, który będzie uznany za początkowy dzień tygodnia. Ustawienia wybrane w tym polu nie mają znaczenia dla samego przebiegu projektu, jednak są wykorzystywane podczas wyświetlania list z kalendarzami. Domyślne ustawienia opcji Tydzień rozpoczyna się w: zależne są od Ustawień regionalnych danego komputera.

Aby łatwiej zobaczyć znaczenie tej opcji, porównaj rysunki 6.12 i 6.13.

Zarówno rysunek 6.12, jak i 6.13 przedstawia kalendarz, który jest dostępny przy definiowaniu daty ograniczenia. W sytuacji przedstawionej na rysunku 6.12 wybrana była opcja Tydzień zaczyna się w: Poniedziałek, dlatego pierwsza kolumna w kalendarzu

 $\begin{array}{r} N & 6 \\ 6 & 13 \\ 20 & 27 \\ 4 & 11 \end{array}$ 

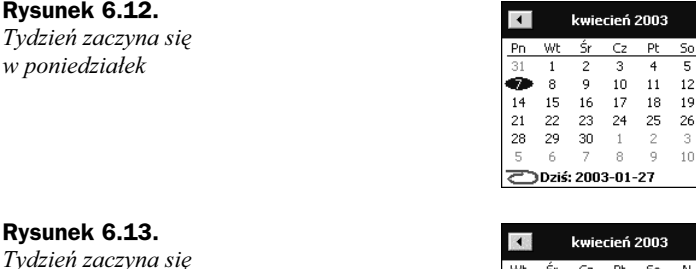

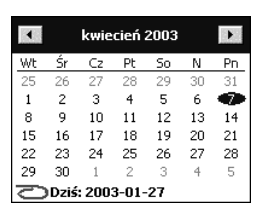

zawiera poniedziałki. W sytuacji przedstawionej na rysunku 6.13 zaznaczona była opcja Tydzień rozpoczyna się w: Wtorek, dlatego pierwsza kolumna w kalendarzu zawiera wtorki.

Opcja Tydzień zaczyna się w: odnosi się do wszystkich kalendarzy, które można wyświetlać w oknie dialogowym Informacje o zadaniu, Informacje o zasobie i Informacje o projekcie.

Opcja Rok finansowy rozpoczyna się w miesiącu: pozwala na określenie, kiedy rozpoczyna się rok rozliczeniowy. Znaczenie tej opcji prześledźmy na przykładzie rysunków 6.14 i 6.15. Każdy z nich przedstawia skalę czasu, która jest widoczna np. w widoku Wykres Gantta. Na rysunku 6.14 została zaznaczona opcja Rok finansowy zaczyna się w miesiącu Styczeń. Dlatego na przełomie grudnia i stycznia zmienia się również numeracja lat.

 $\Box$  2004

#### Rysunek 6.14.

Rok finansowy rozpoczyna się w styczniu

#### Rysunek 6.15.

Rok finansowy rozpoczyna się w kwietniu

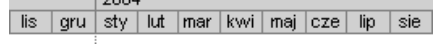

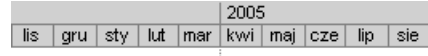

Na rysunku 6.15 zaznaczona została opcja Rok finansowy zaczyna się w miesiącu Kwiecień, dlatego na przełomie marca i kwietnia zmienia się numeracja lat (czyli rok finansowy 2004 trwa do 31 marca 2005).

Opcja Domyślne godziny rozpoczęcia: opisuje, o której godzinie powinno rozpocząć się zadanie zaplanowane na konkretny dzień. Jeżeli z zależności wynika, że zadanie ma się rozpocząć o innej godzinie niż godzina podana w polu Domyślne godziny rozpoczęcia:, to zadanie rozpocznie się w godzinach wynikających z zależności. Zatem jeżeli przy ustawieniach podanych na rysunku 6.11 wprowadzimy zadanie i nadamy mu ograniczenie Musi rozpocząć się 1 kwietnia 2003, to zadanie to rozpocznie się w tym dniu o godzinie 9:00. Jeżeli jednak takie ograniczenie nie zostanie nałożone, to zadanie rozpocznie się o takiej godzinie, jaka wynika z terminu zakończenia zadań poprzedzających.

#### **Rysun**

we wtorek

Tydzier w ponie

Opcja Domyślne godziny zakończenia: opisuje, o której godzinie powinno zakończyć się zadanie zaplanowane na konkretny dzień. Jeżeli z zależności wynika, że zadanie ma się zakończyć o innej godzinie niż godzina podana w polu Domyślne godziny zakończenia:, to zadanie rozpocznie się w godzinach wynikających z planu. Zatem jeżeli przy ustawieniach podanych na rysunku 6.11 wprowadzimy zadanie i nadamy mu ograniczenie Musi zakończyć się 1 kwietnia 2003, zadanie to zakończy się w tym dniu o godzinie 18:00. Jeżeli jednak takie ograniczenie nie zostanie nałożone, zadanie zakończy się o takiej godzinie, jaka wynika z terminu zakończenia zadań poprzedzających i czasu trwania tego zadania.

Parametr Godzin dziennie: informuje aplikację, w jaki sposób należy dokonywać przeliczeń z godzin na dni i odwrotnie. Przykładowo, jeżeli w polu Godzin dziennie: zostanie wprowadzona wartość 8, to zadanie trwające 4 godziny i zadanie trwające 0,5 dnia będzie trwało tyle samo czasu.

Parametr Godzin tygodniowo: informuje aplikację, w jaki sposób należy dokonywać przeliczeń godzin na tygodnie i odwrotnie. Przykładowo, jeżeli w pozycji Godzin tygodniowo: wpiszemy 40 godzin, zadanie trwające 20 godzin i trwające 0,5 tygodnia będzie trwało tyle samo. Dodatkowo, jeżeli w polu Godzin dziennie: wpiszemy 8 godzin, to zadanie trwające 2,5 dnia również będzie trwało 0,5 tygodnia (2,5 dnia to inaczej 20 godzin).

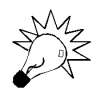

Zauważ, że zgodnie z podanym powyżej przykładem zadanie trwające 2 tygodnie i zadanie trwające 14 dni nie trwa tyle samo (2 tygodnie to inaczej 80 godzin, 14 dni to inaczej 112 godzin). W świetle tych ustawień 2 tygodnie to inaczej 10 dni!

Parametr Dni w miesiącu: informuje aplikację, w jaki sposób należy dokonywać przeliczeń miesięcy na dni i odwrotnie. Przykładowo, jeżeli w pozycji Dni w miesiącu wpiszemy 20, to zadania trwające 10 dni i 0,5 miesiąca będą trwały tyle samo czasu.

Dla przykładu, według ustawień z rysunku 6.11 zadanie trwające 240 godzin trwa inaczej 30 dni (240 godzin/8 godzin dziennie) lub inaczej 6 tygodni (240 godzin/40 godzin tygodniowo) albo jeszcze inaczej 1,5 miesiąca (30 dni/20 dni miesięcznie).

## Zależność pomiędzy opcjami kalendarza a godzinami pracy zawartymi w kalendarzu

Kalendarze (projektu, zasobu, zadania) i opcje kalendarzy zawierają czasami sprzeczne (lub błędne) na pozór dane. Nie należy jednak tych danych bezpośrednio łączyć i wprost porównywać ze sobą. Ważne jest, żeby zrozumieć, że zdefiniowane opcje kalendarza są bezpośrednio odpowiedzialne za sposób przeliczania dni na godziny lub miesiące i określają, jak należy traktować wartość wpisaną w kolumnie Czas trwania, natomiast kalendarze określają konkretne godziny i dni, w których zadanie ma być wykonywane.

Przykładowo, jeżeli w kalendarzu zasobu ustawimy niestandardowe godziny pracy i określimy, ze zasób pracuje od godziny 8:00 do 14:00 bez przerwy (6 godzin), od poniedziałku do piątku a w opcjach kalendarza zdefiniujemy, że dzień trwa 8 godzin, to po przydzieleniu temu zasobowi zadania o czasie trwania 1 dnia, będzie ono wykonywane przez 1 dzień i dwie godziny (musi przepracować 8 godzin, będzie pracować pierwszego dnia od 8:00 do 14:00 — 6 godzin i następnego dnia od 8:00 do 10:00).

Podobnie, jeżeli zdefiniujemy dla danego zasobu niestandardowe godziny pracy, codziennie od poniedziałku do piątku od 8:00 do 18:00 a w opcjach kalendarza zdefiniujemy, że dzień trwa 8 godzin, to po przydzieleniu temu zasobowi zadania o czasie trwania jednego dnia zadanie będzie wykonywane przez niecały jeden dzień (musi przepracować 8 godzin, rozpocznie pracę nad tym zadaniem o 8:00 a zakończy o 16:00. W ten sposób zostanie mu jeszcze czas do godziny 18:00).